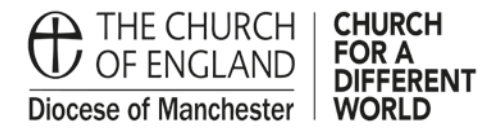

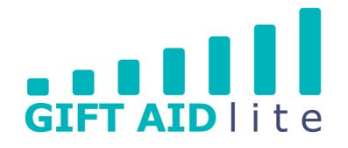

# **GAL17 – Importing donations directly from an electronic bank statement**

My Giving Online provides a facility to import your donations directly from an electronic bank statement. This presumes you have such a function set up with your bank, if not, it will not work.

There are three stages to get this up and running. For example, the first time you use it, and if you need to set up more than one bank account, you'll need to create a bank statement template to facilitate the import process. Afterwards you'll need to match the imported columns to those used by My Giving Online. The first time a donor appears on your bank statement you will need to match the details to their donor record in My Giving Online.

The following step-by step guide provides instructions on how to do this in the following sections:

- 1. Creating a bank statement template
- 2. Importing the bank statement
- 3. Matching a name from the bank statement to a donor record
- 4. Adding a donor in advance of a bank statement arriving
- 1. Creating a bank statement template

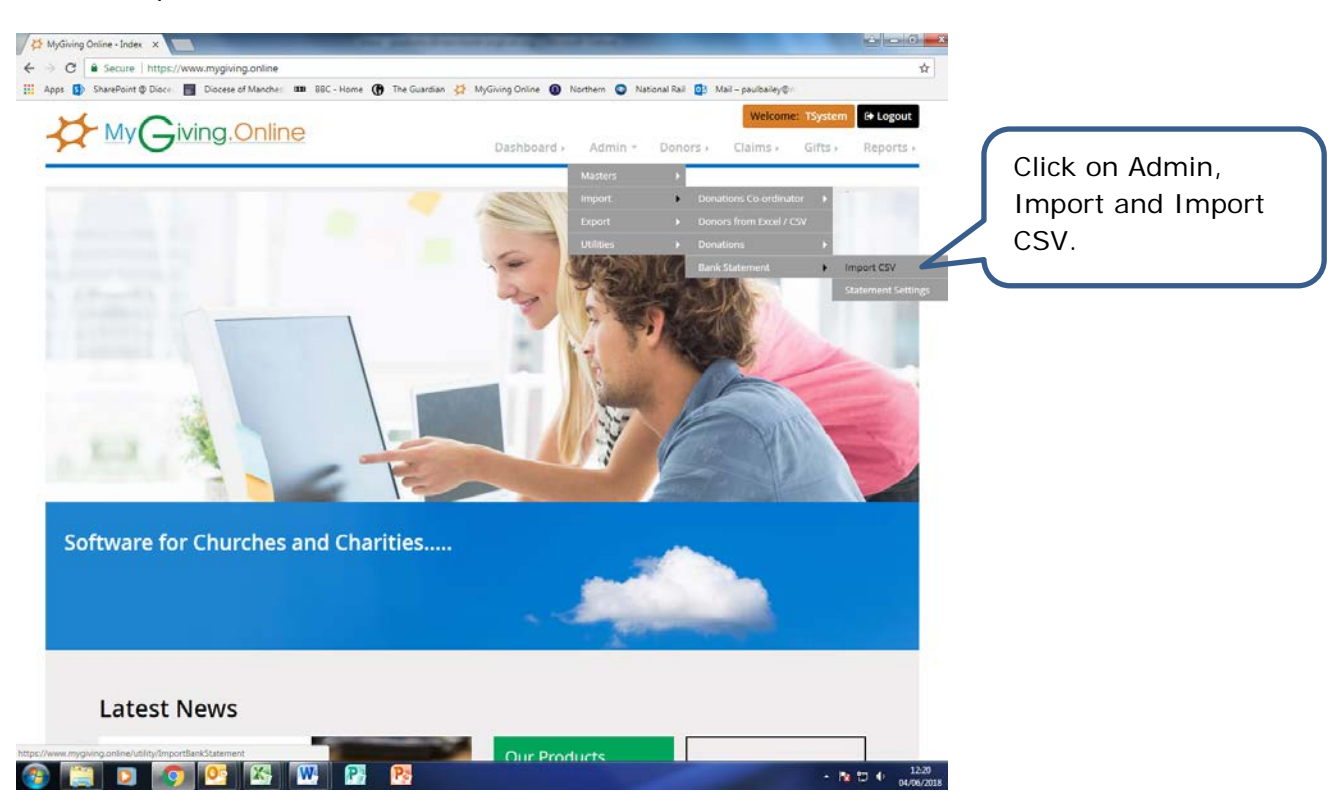

## Step 1

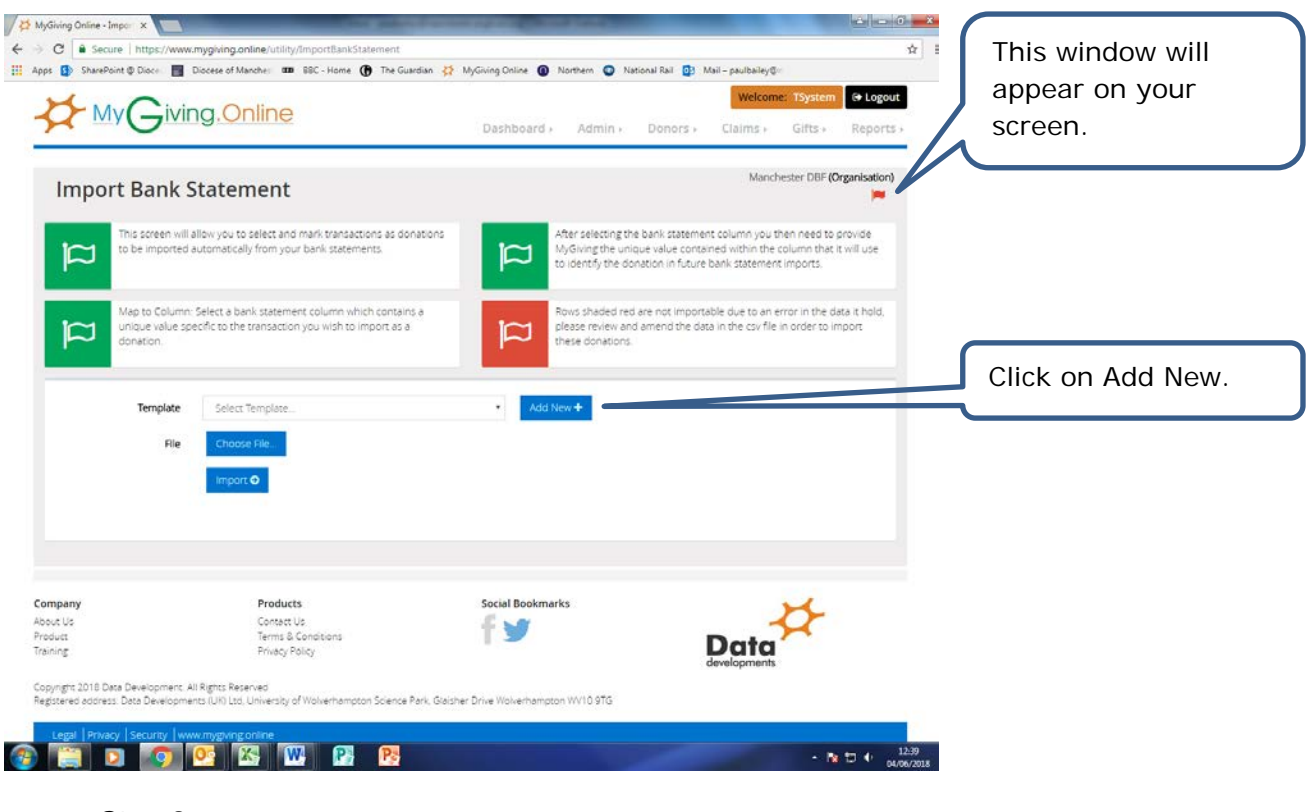

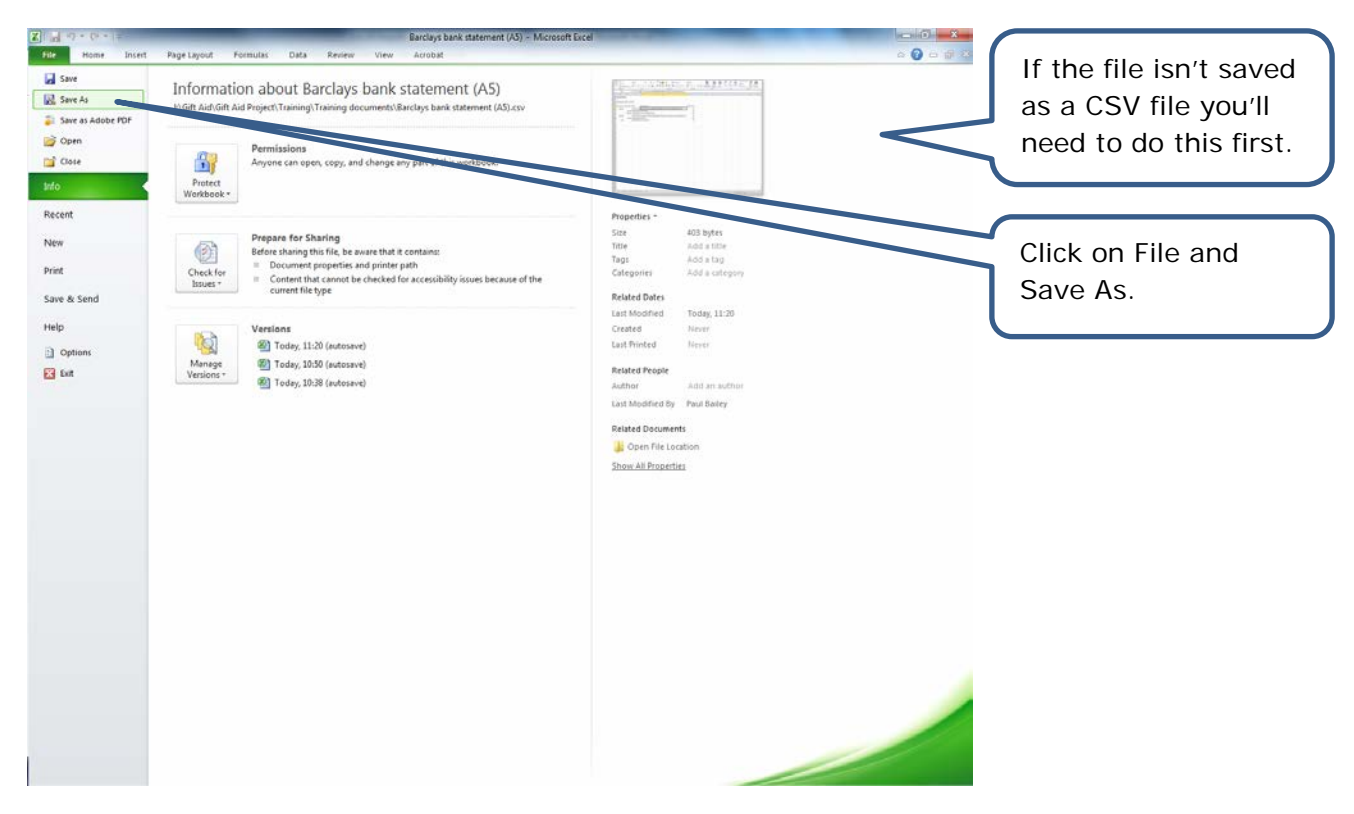

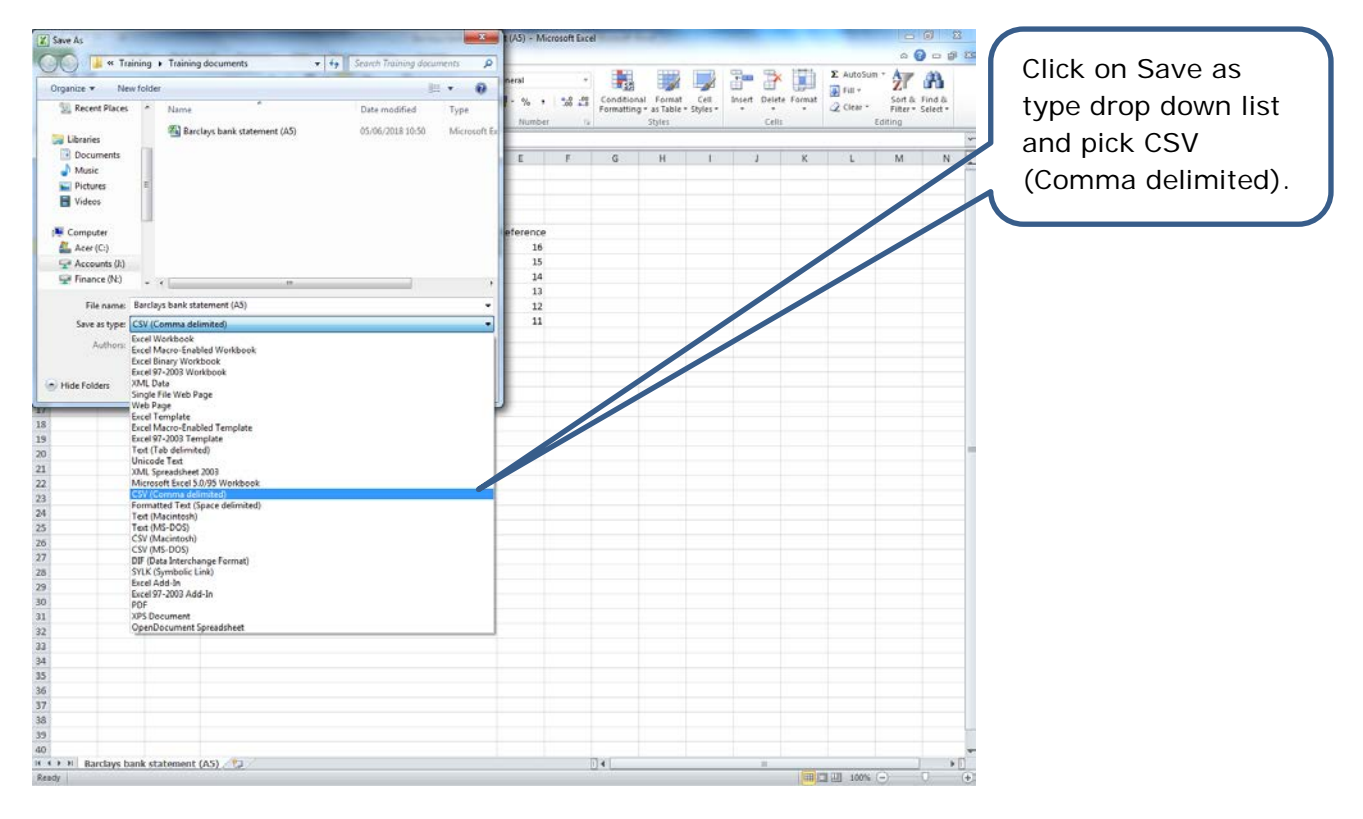

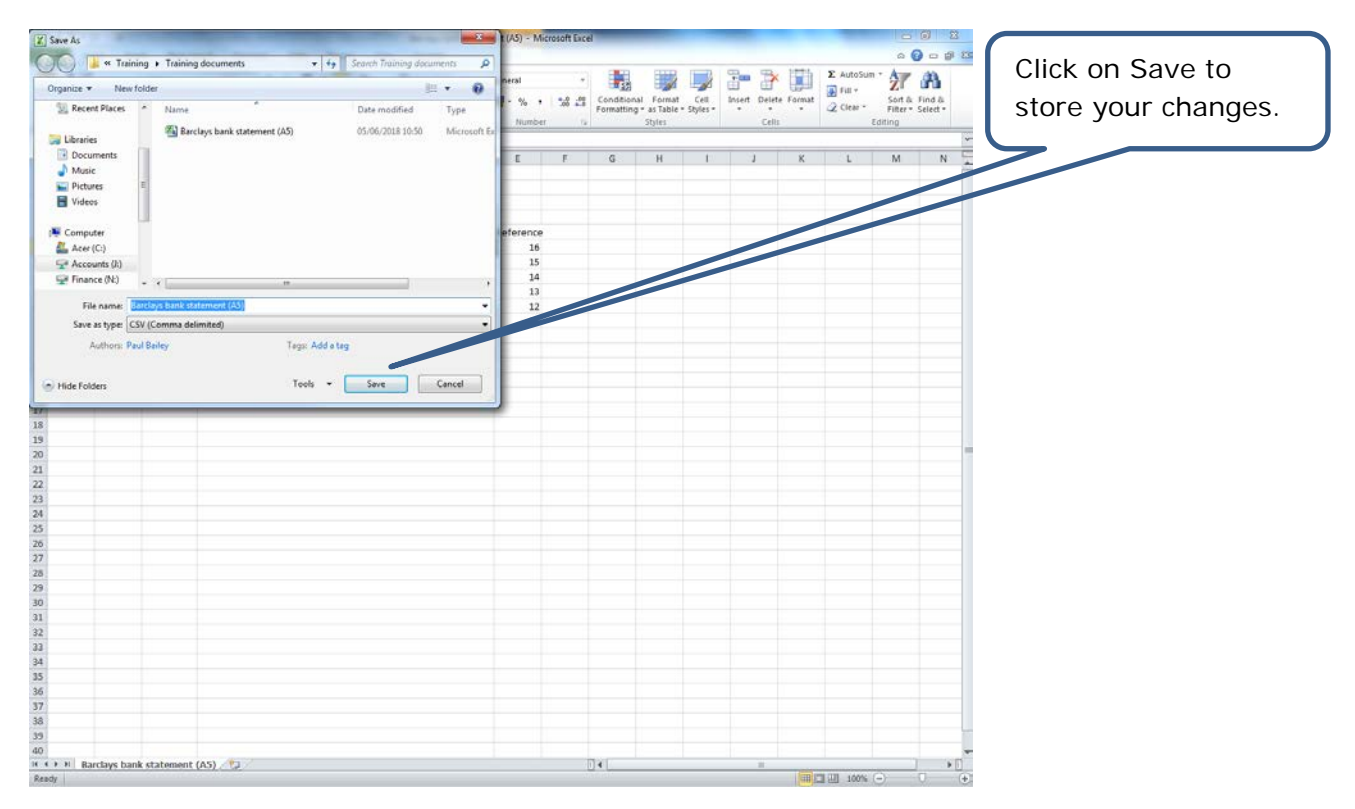

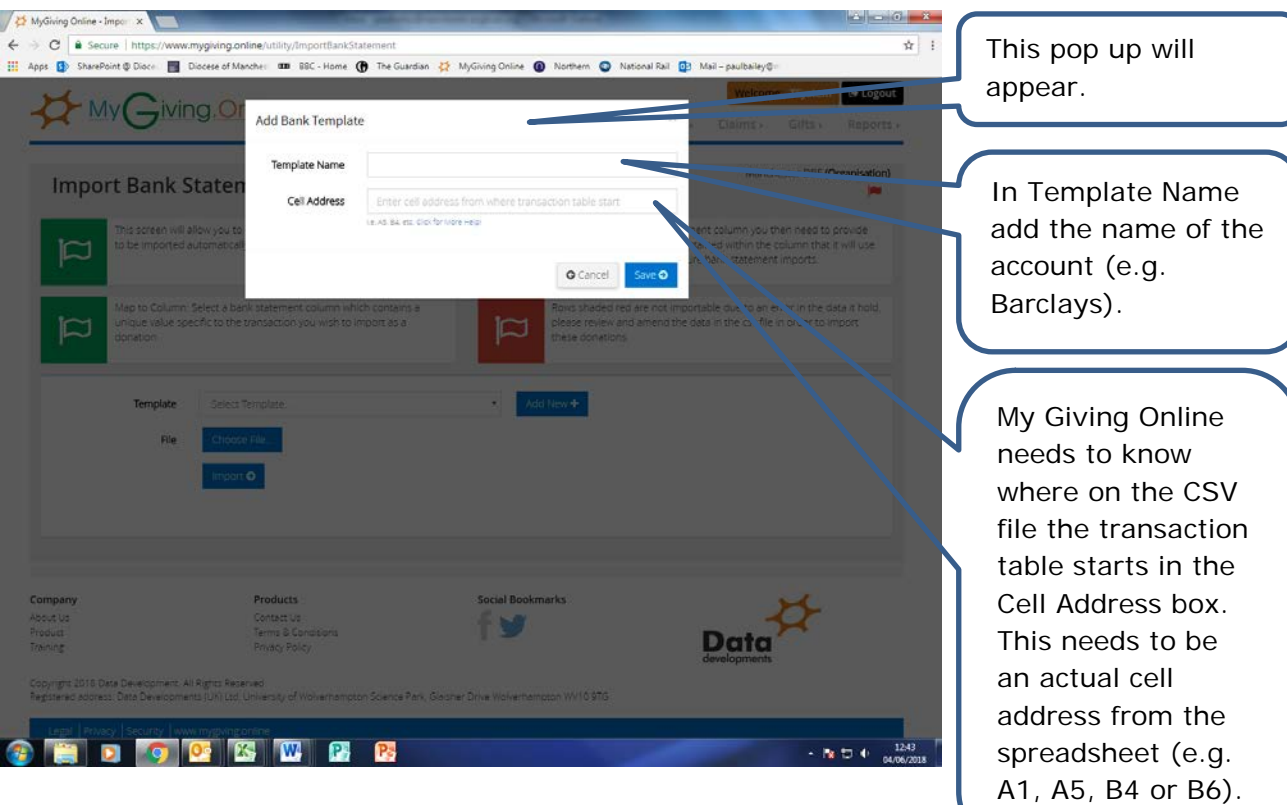

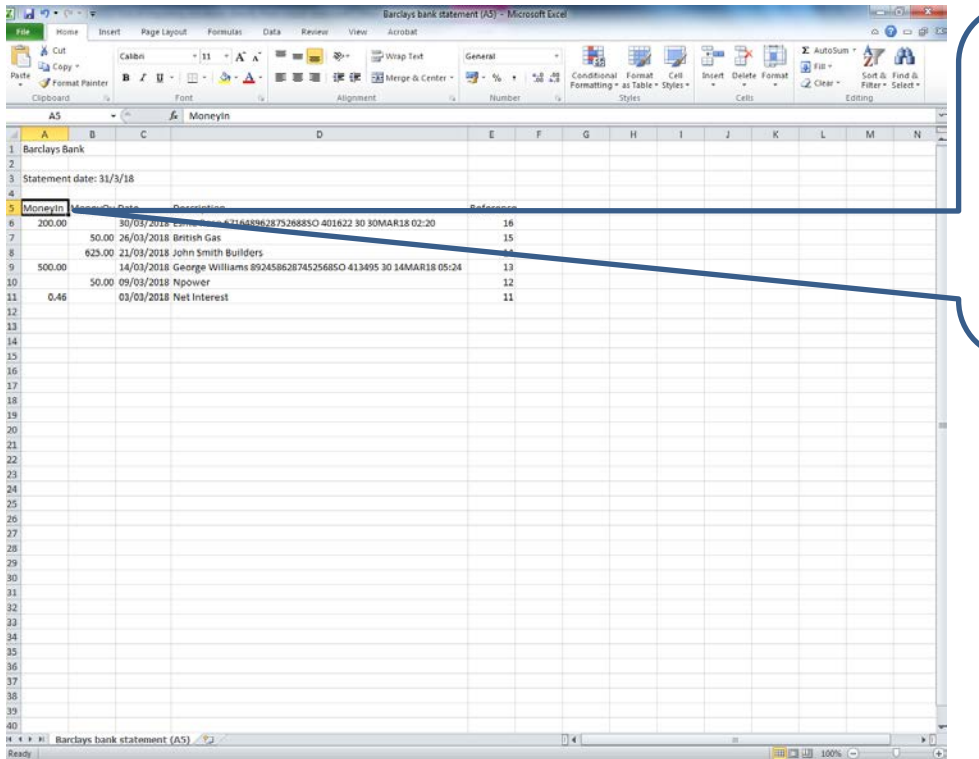

This is the example bank statement used for this exercise. You'll see the cell reference where the transaction table starts is A5.

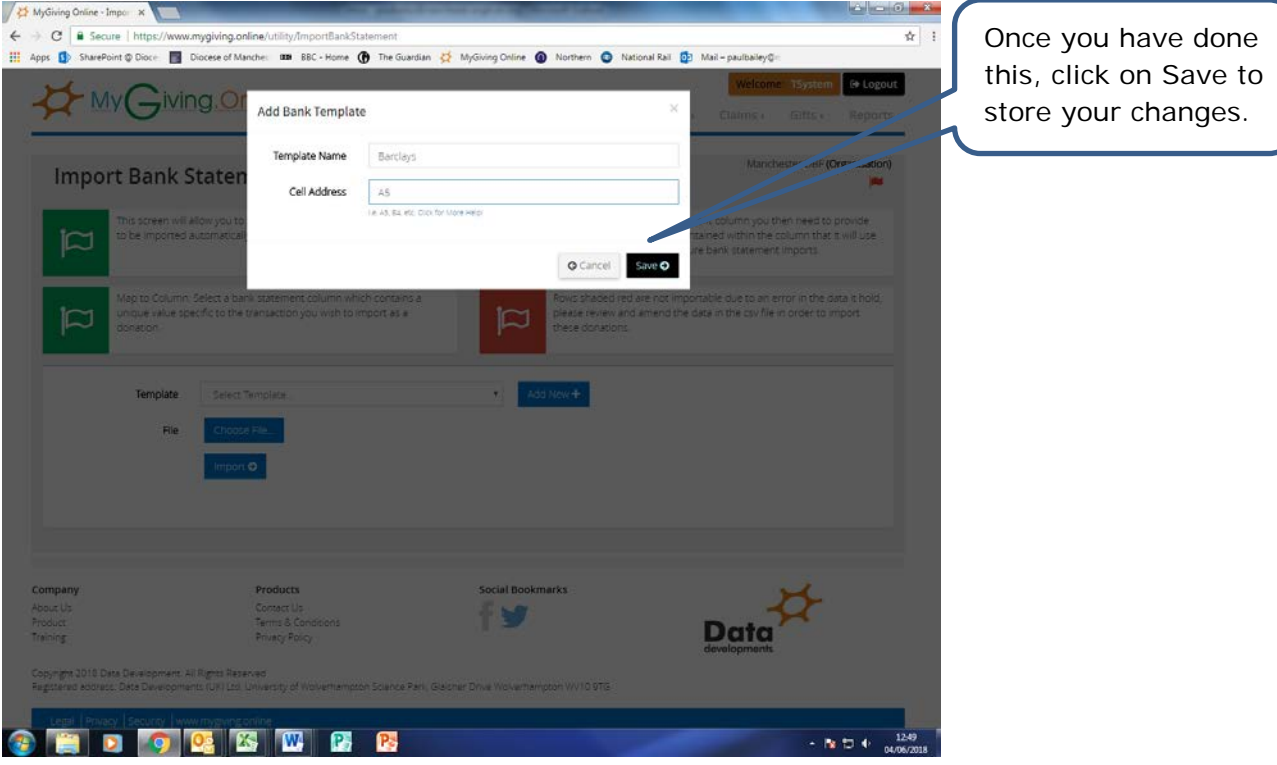

- 2. Importing the bank statement
- Step 1

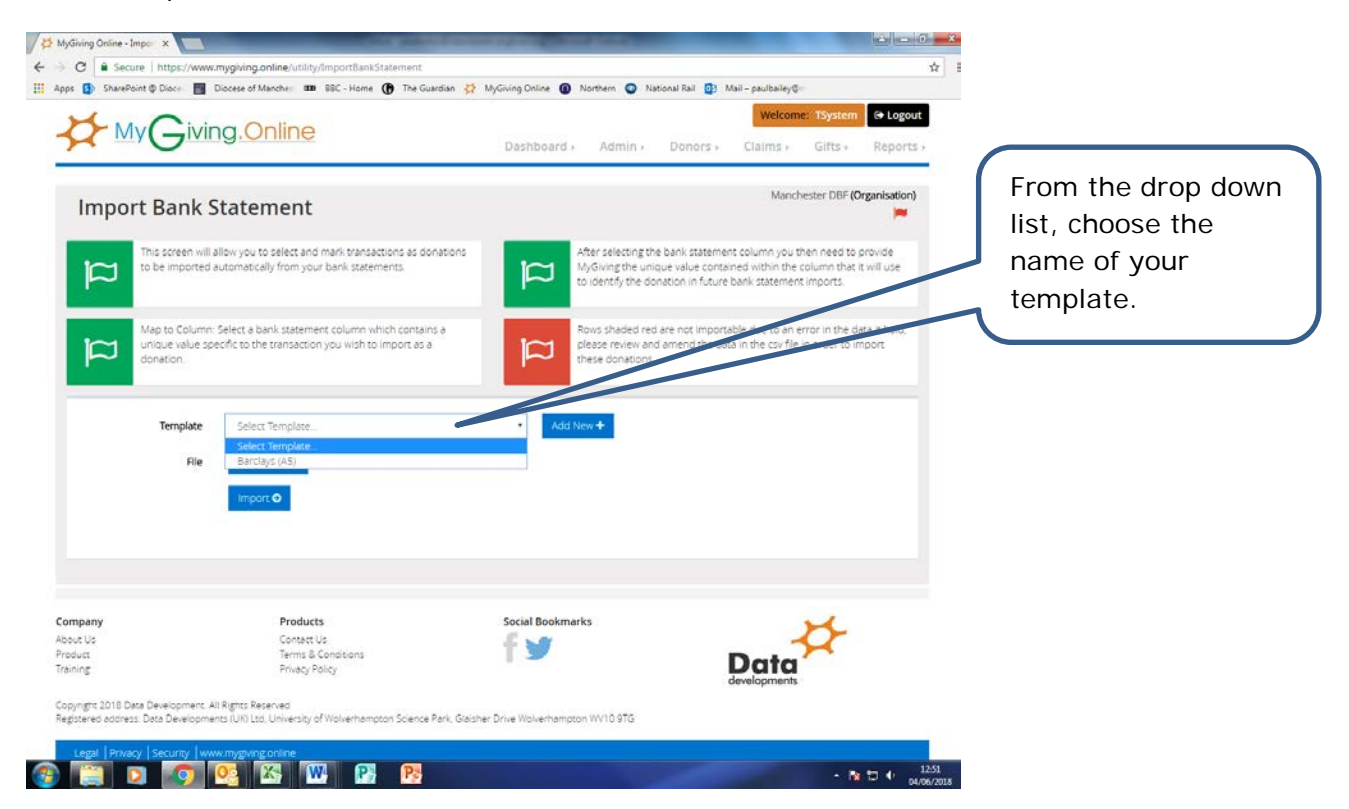

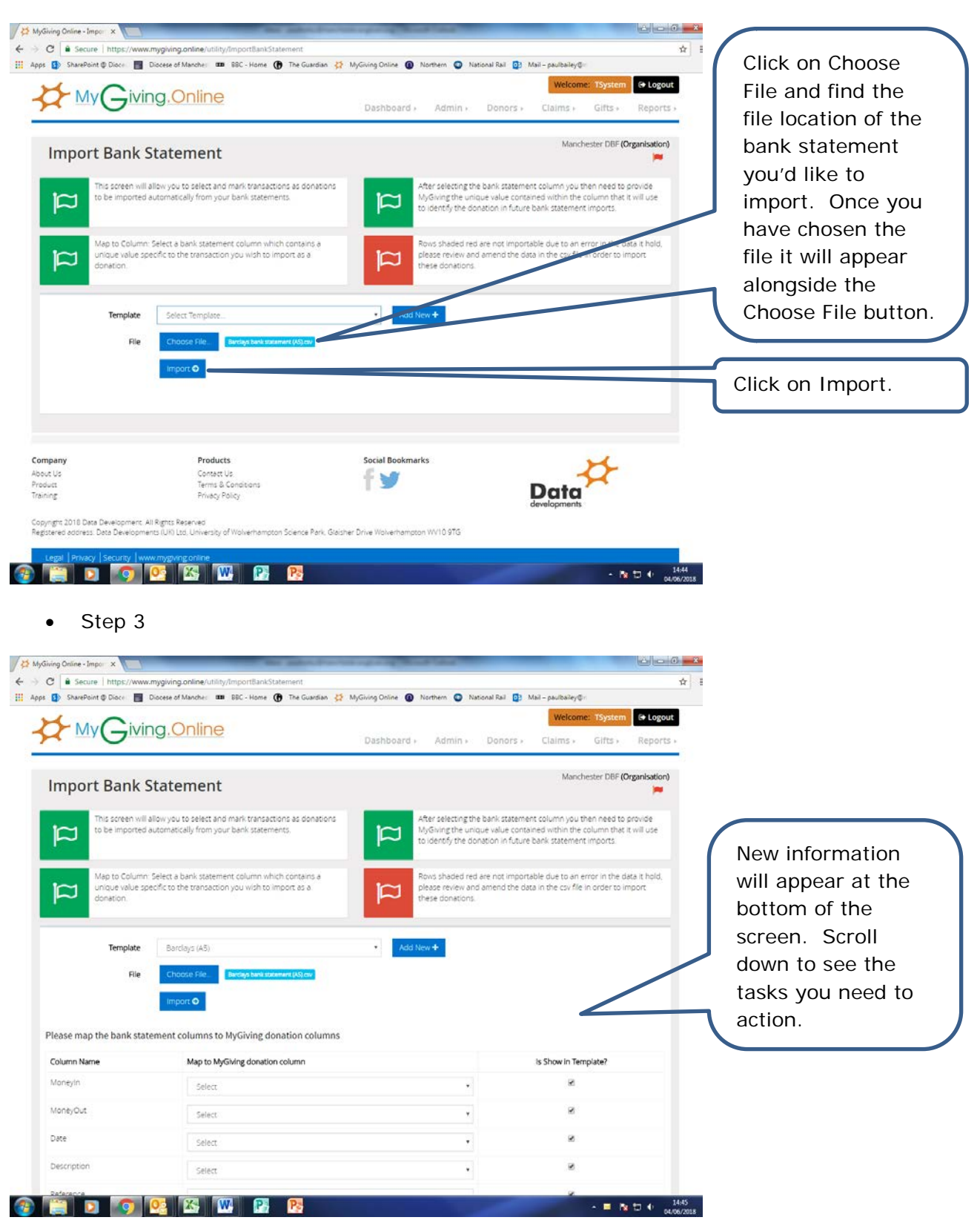

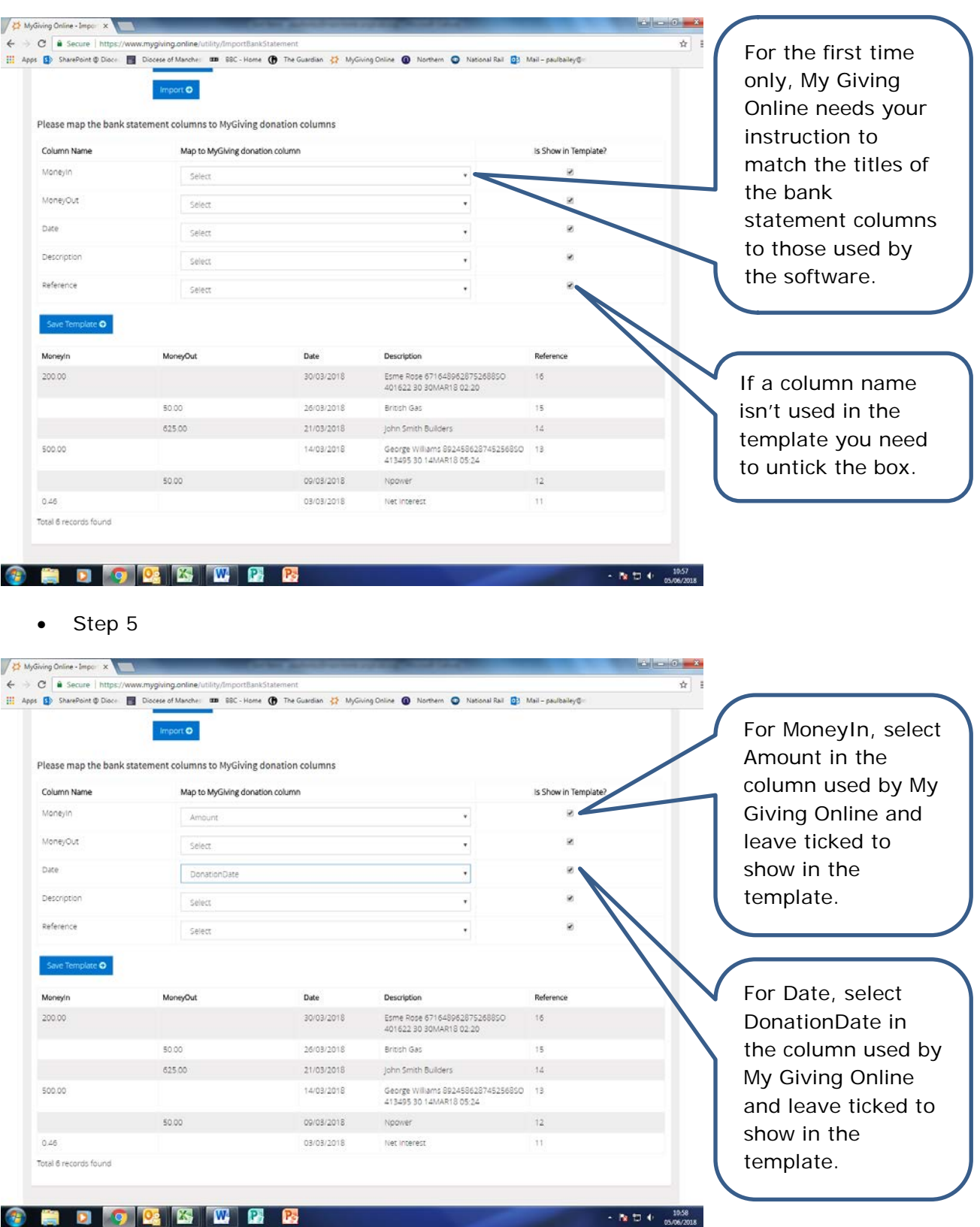

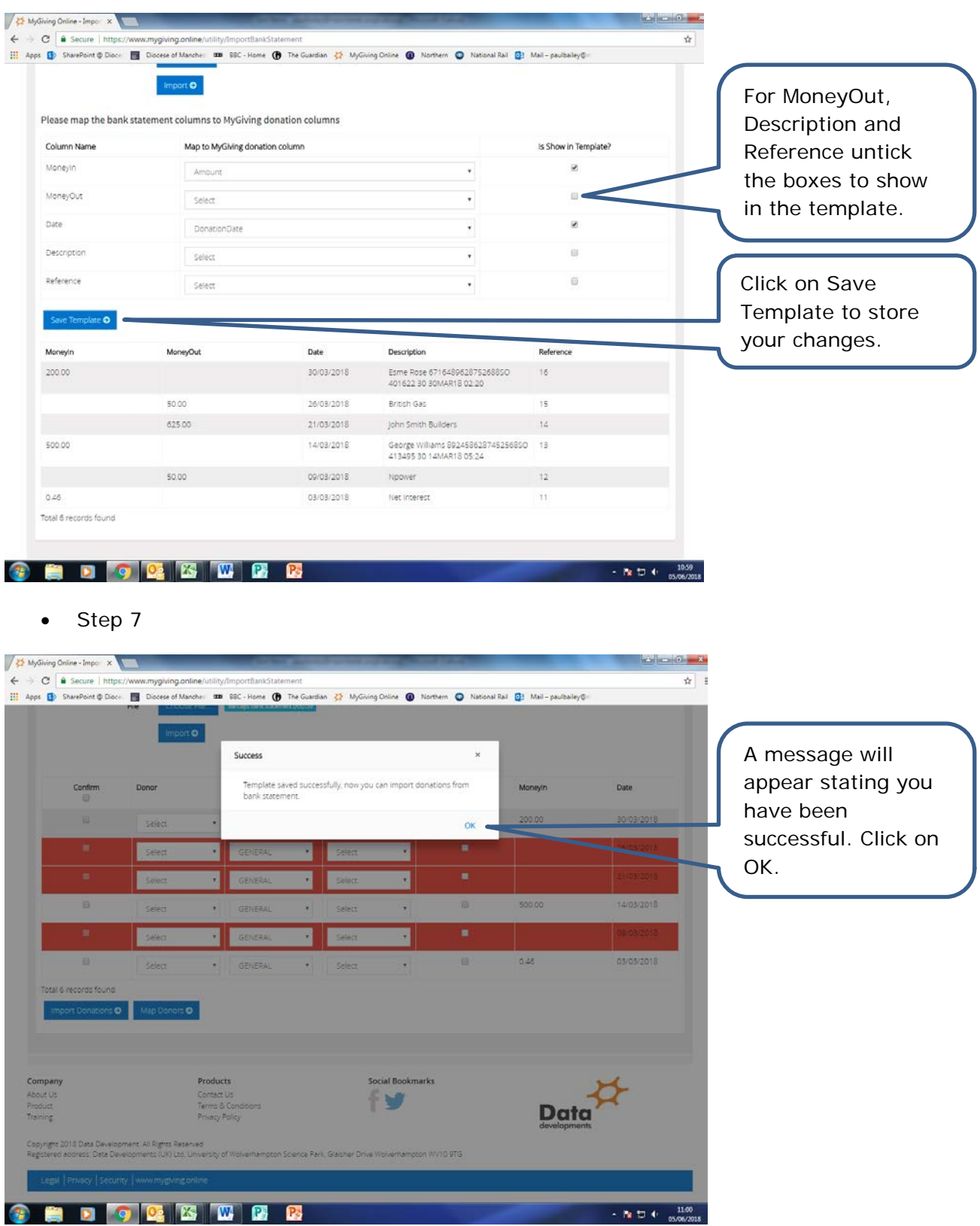

- 3. Matching a name from the bank statement to a donor record
- Step 1

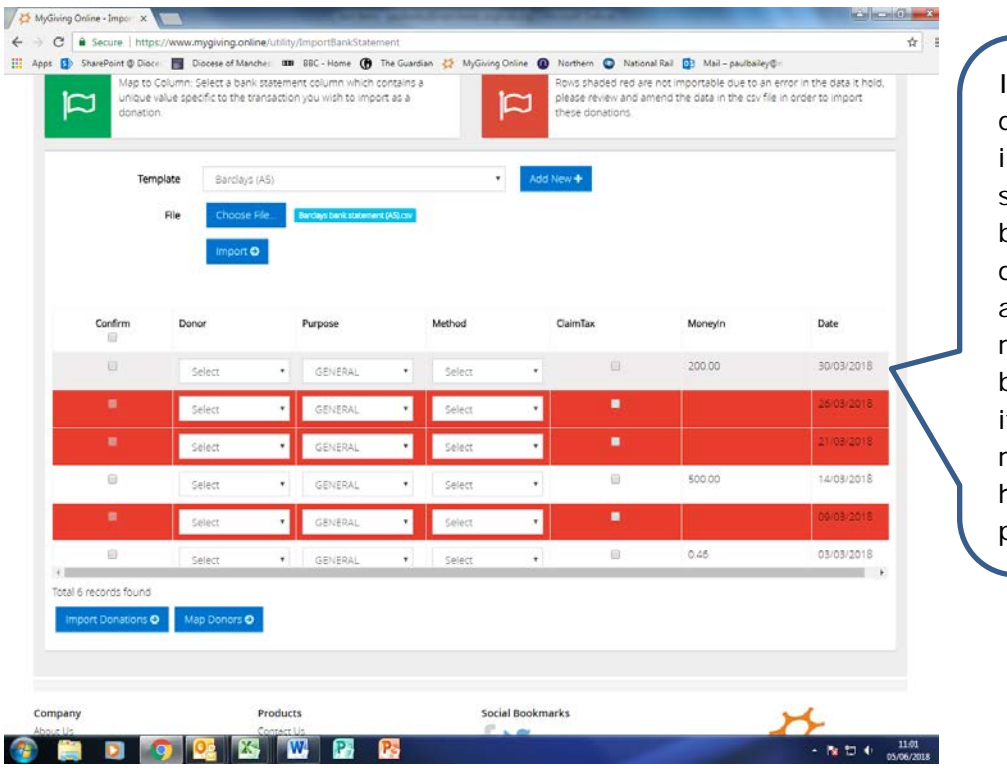

# If the donation details have been imported successfully you'll be able to see the donations amounts and dates. The relevant rows will be white in colour; if they all remain red the process hasn't worked properly.

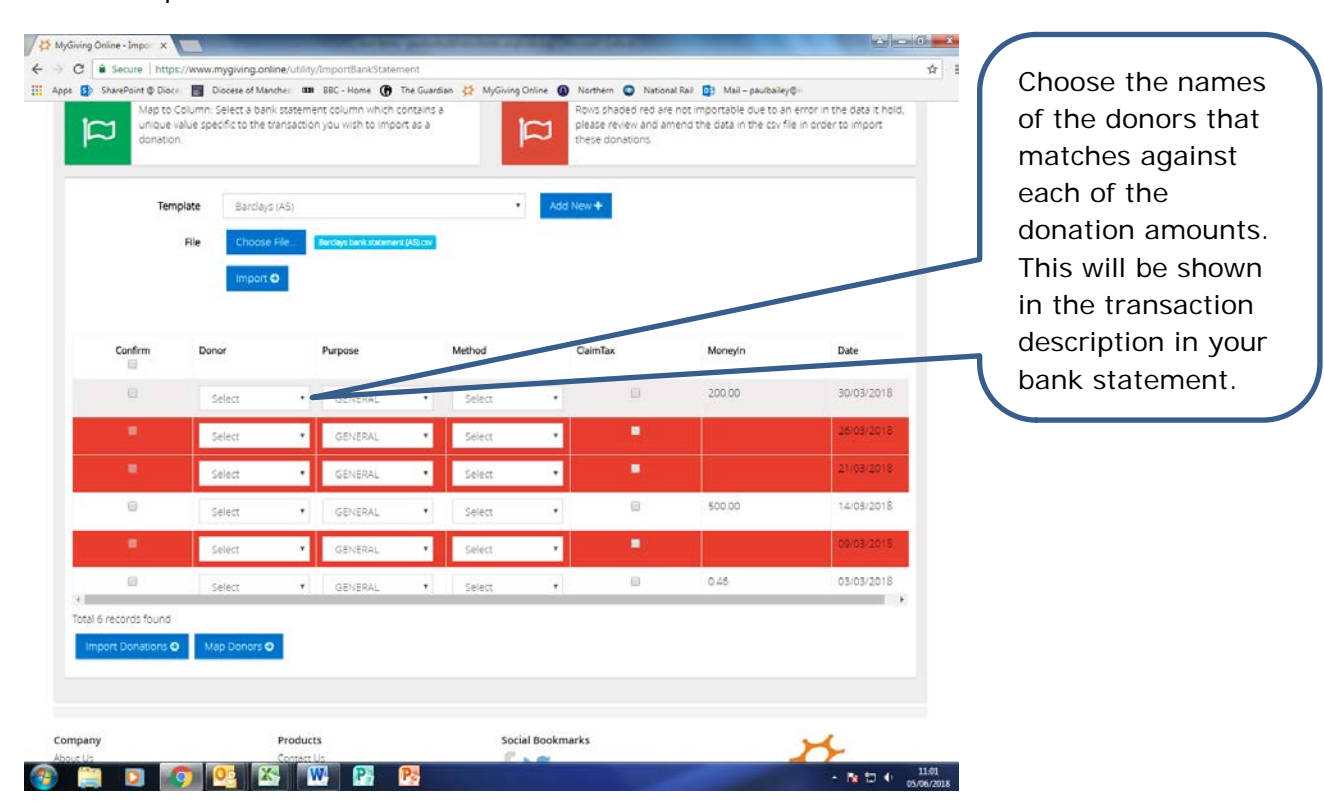

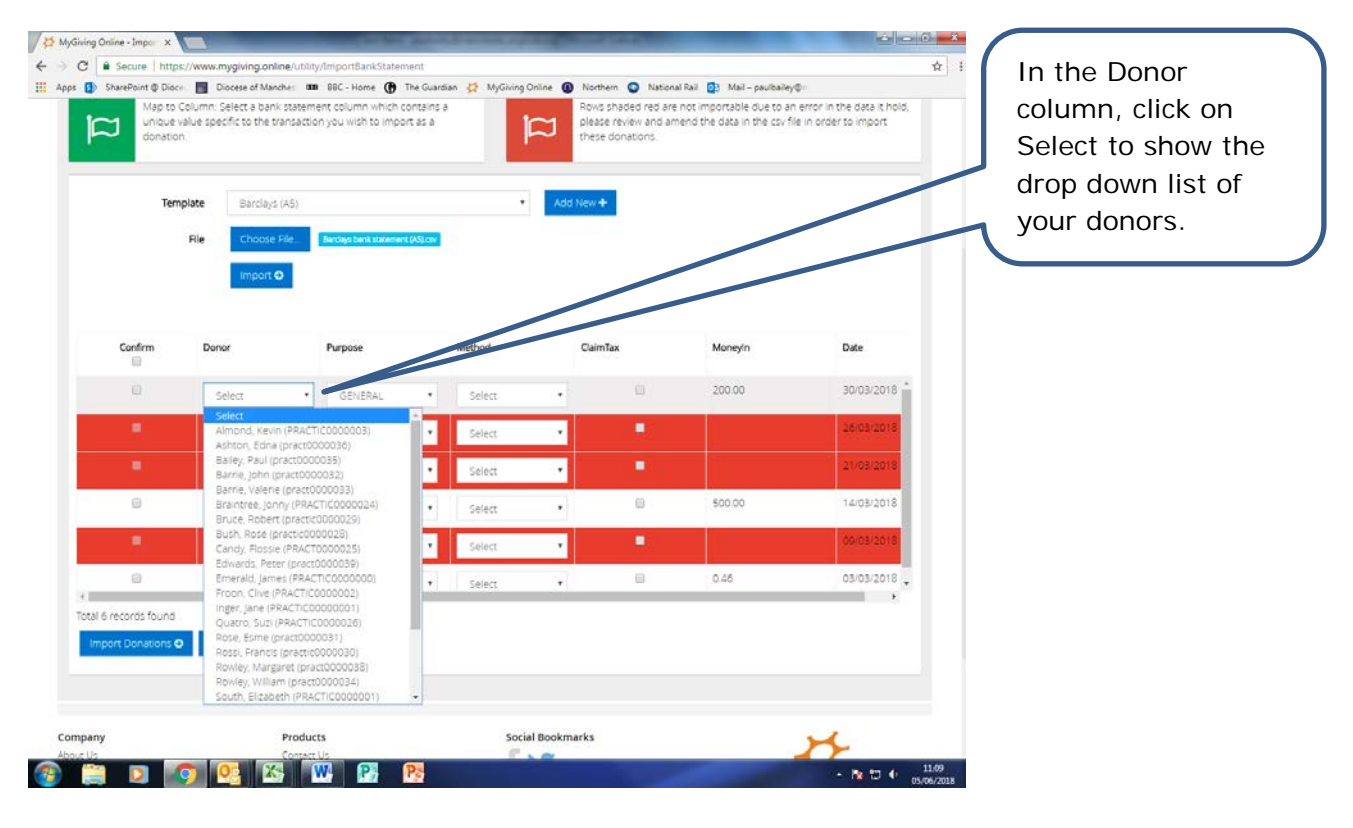

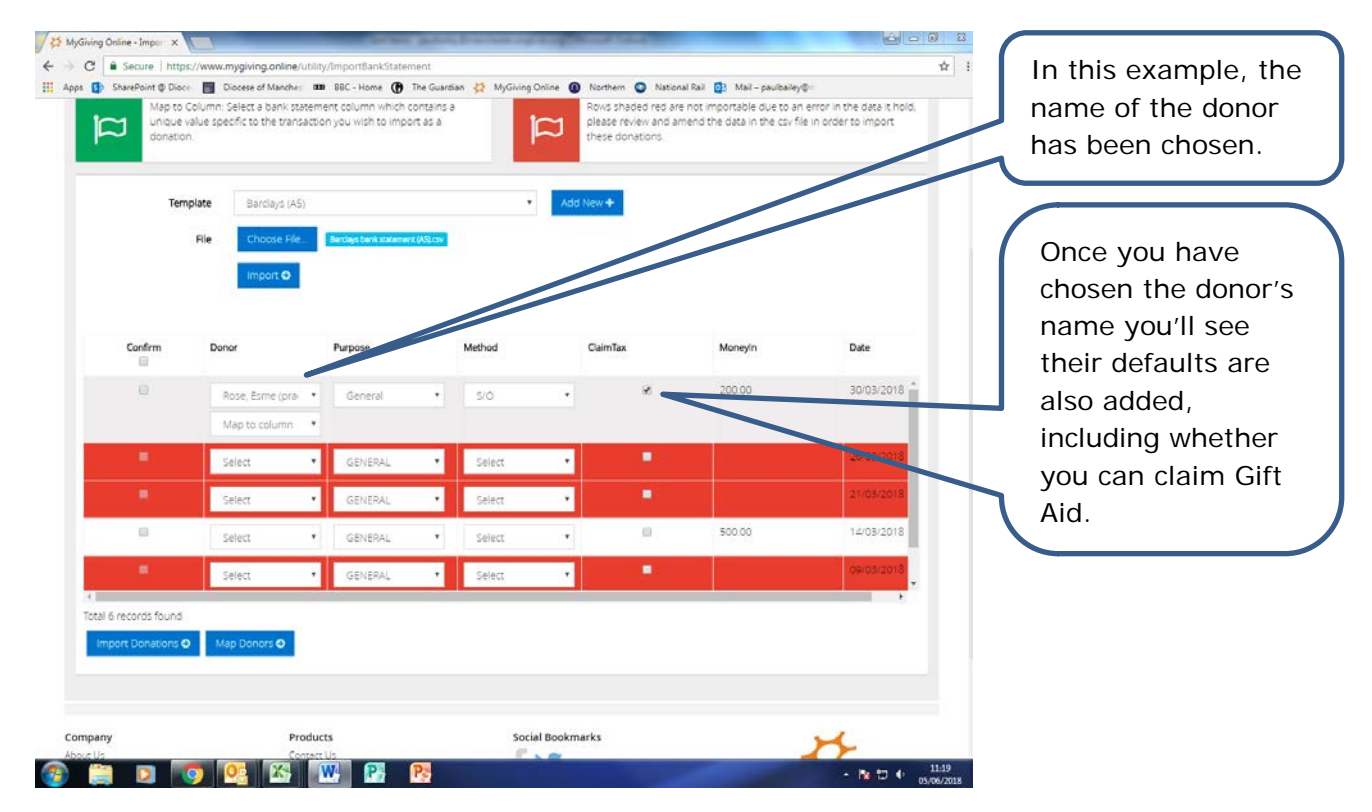

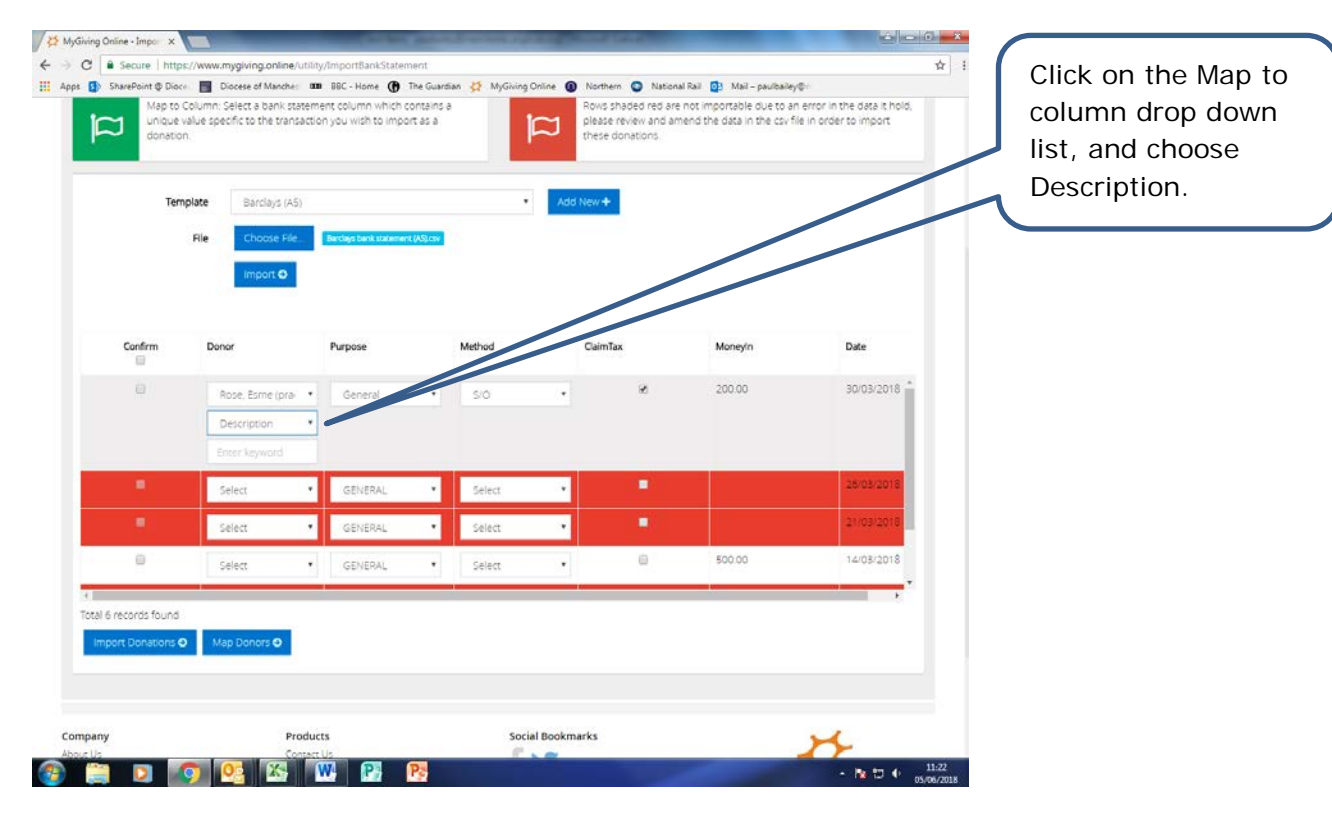

• Step 6

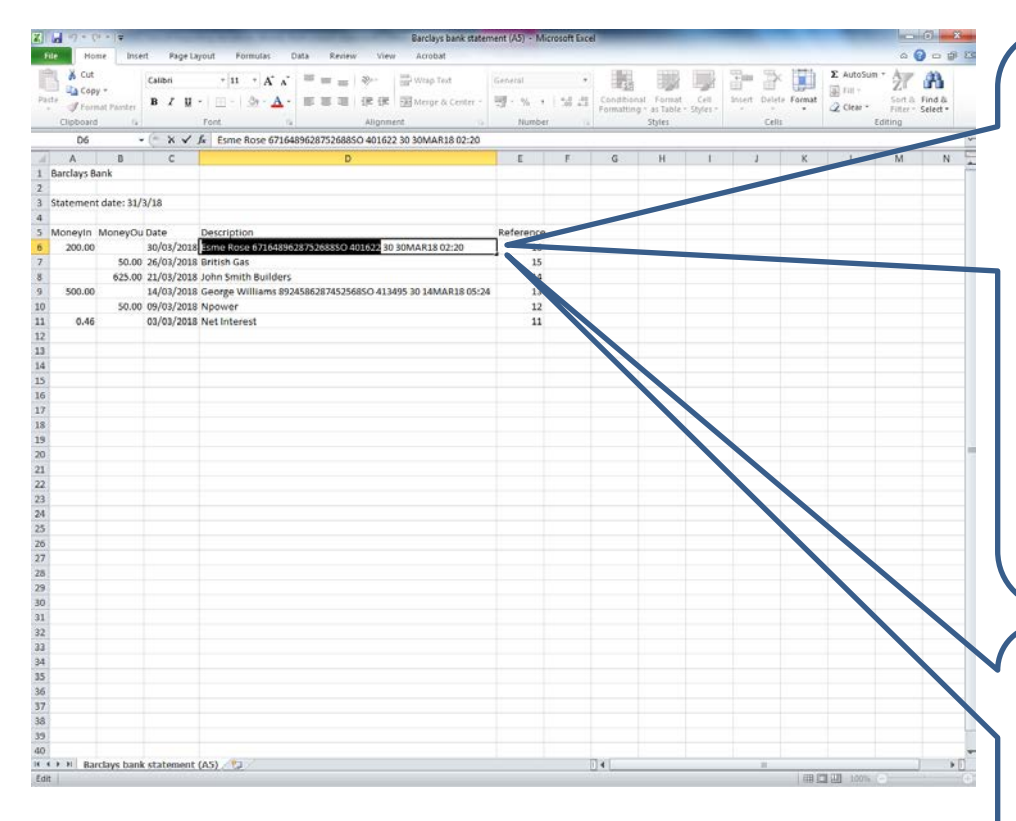

Open your bank statement spreadsheet and identify the information in the transaction description that will appear in all future monthly statements. For example, you won't need the date and time if this included.

Select the text as instructed and either right click on your mouse and choose copy, or press CTRL and C.

 $\omega$ 

ns o

Map Donors

**BDOCKDC**B

Products

**Theal & cannote four** 

儒

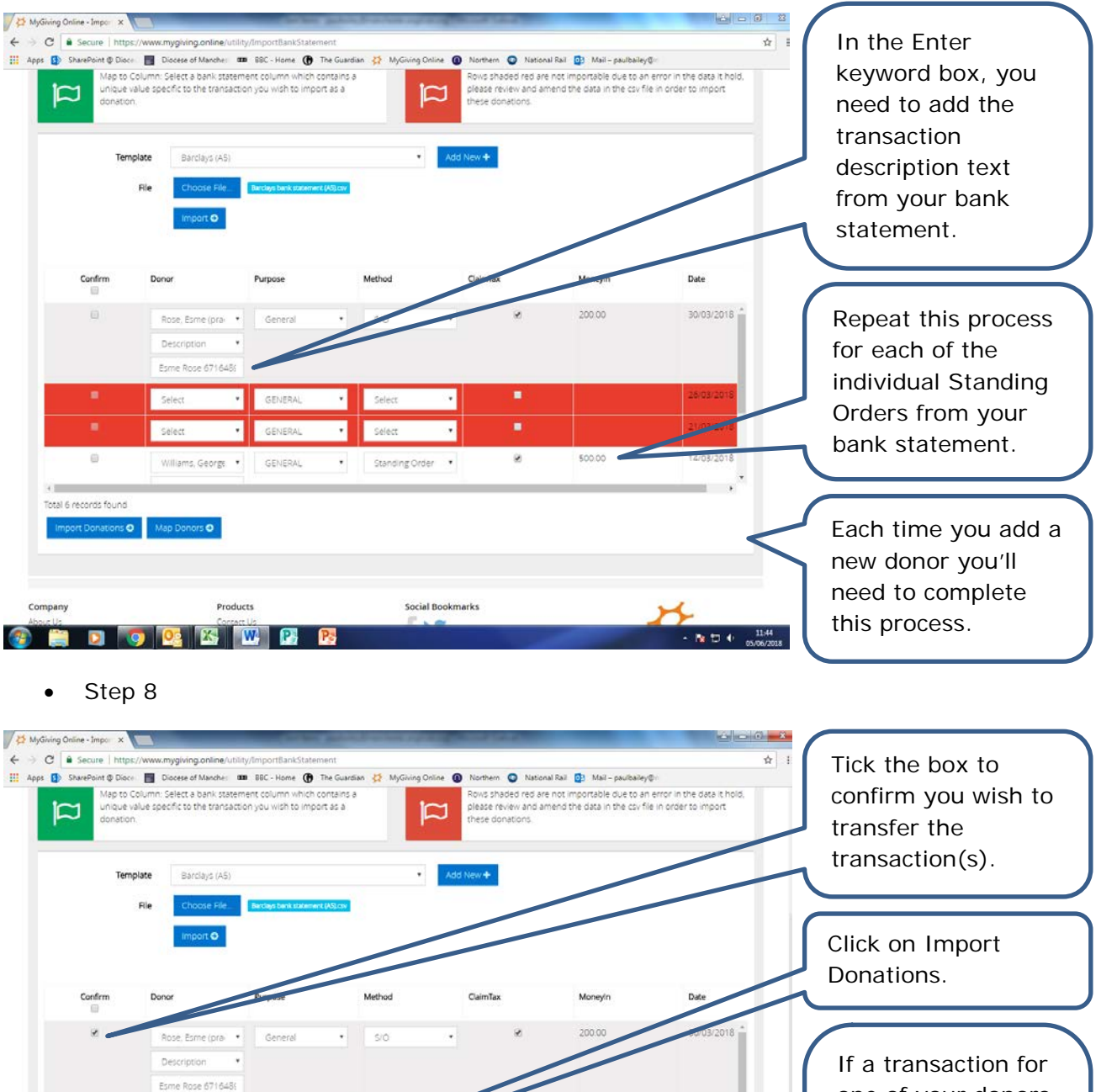

500.00

ø

Standing Order

 $\ddot{\phantom{1}}$ 

**Social Bookmarks** 

14/03/2018

one of your donors hasn't appeared yet on a statement, you can create this in advance by clicking on Map Donors (see below for instructions).

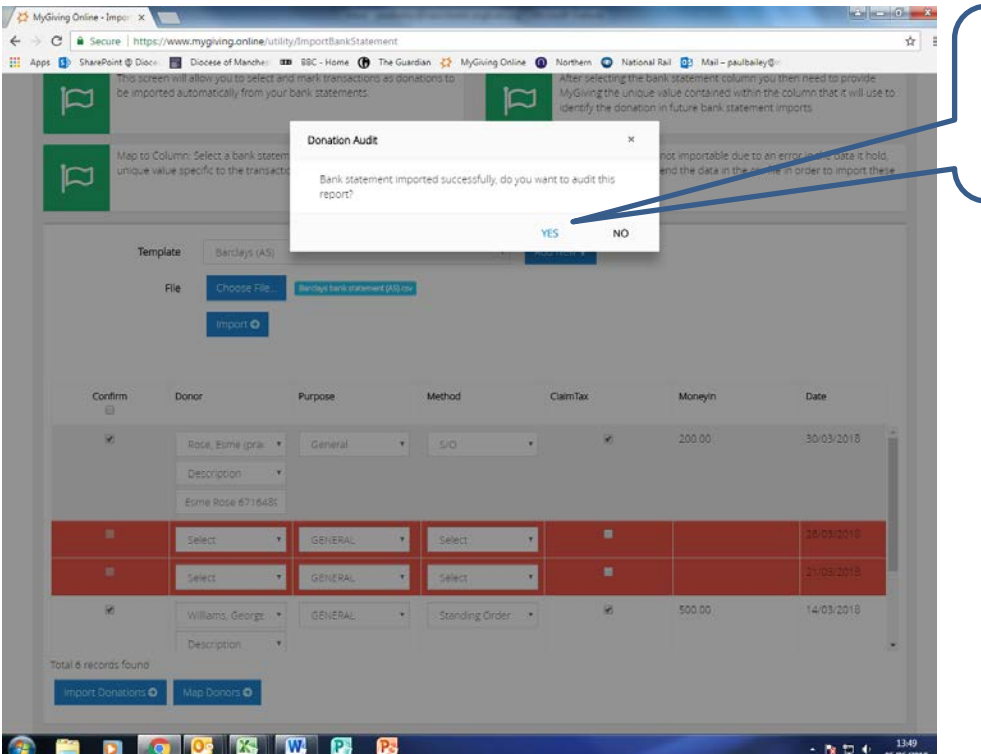

An audit report can be printed out for your records by clicking on Yes.

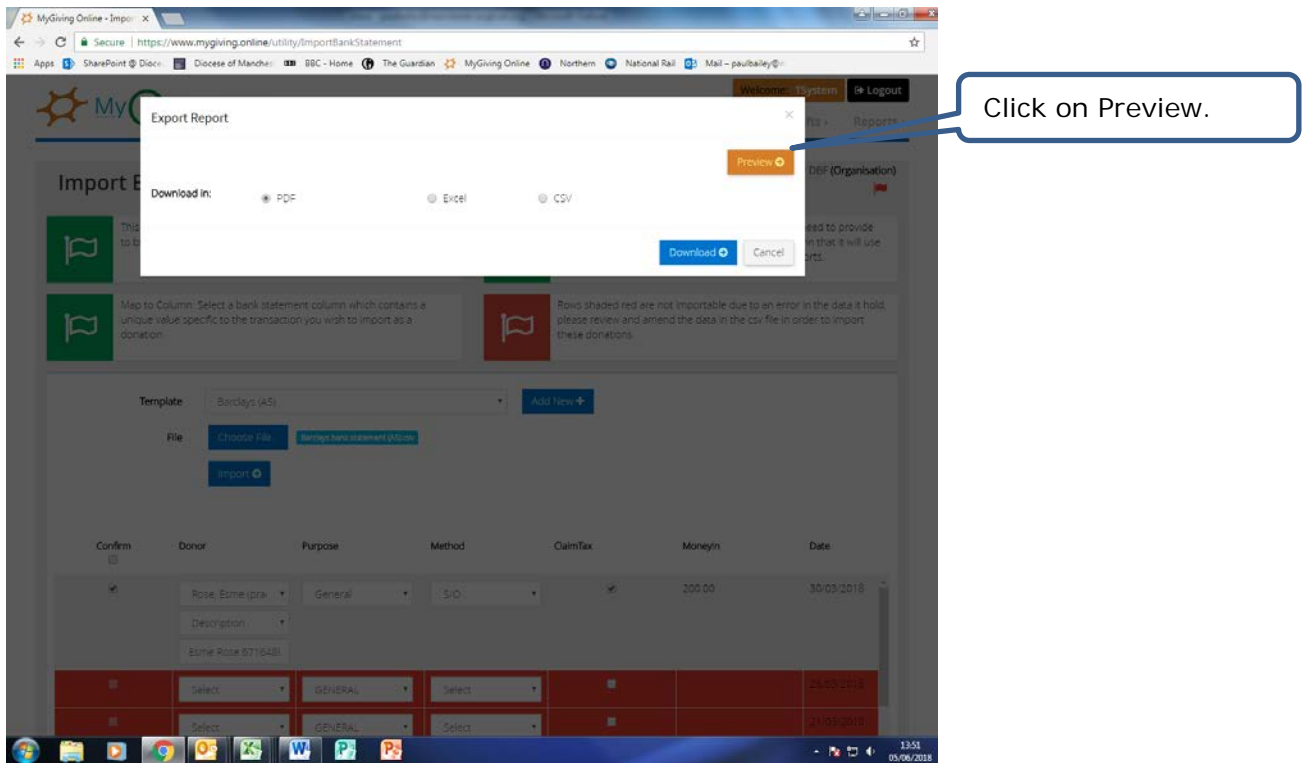

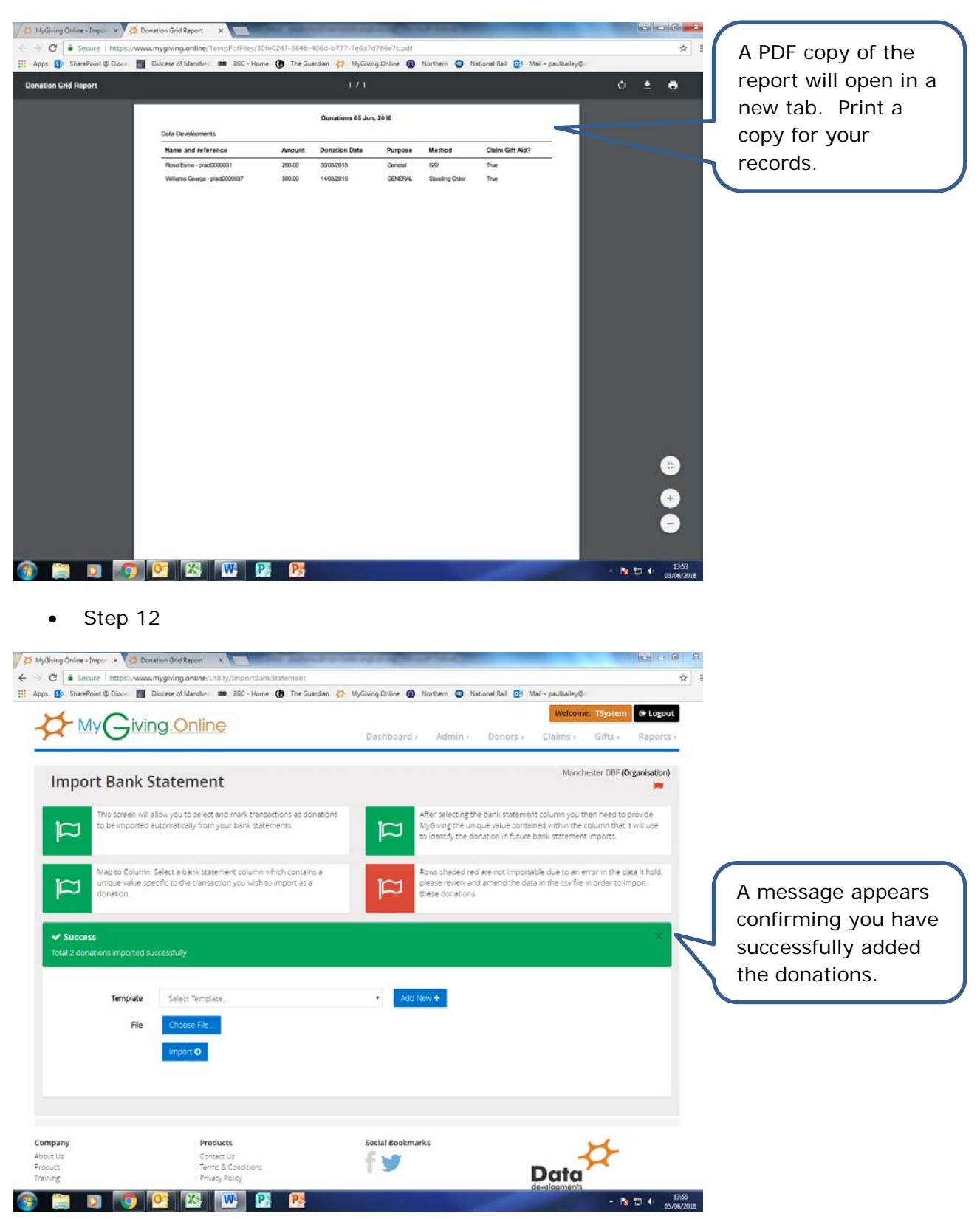

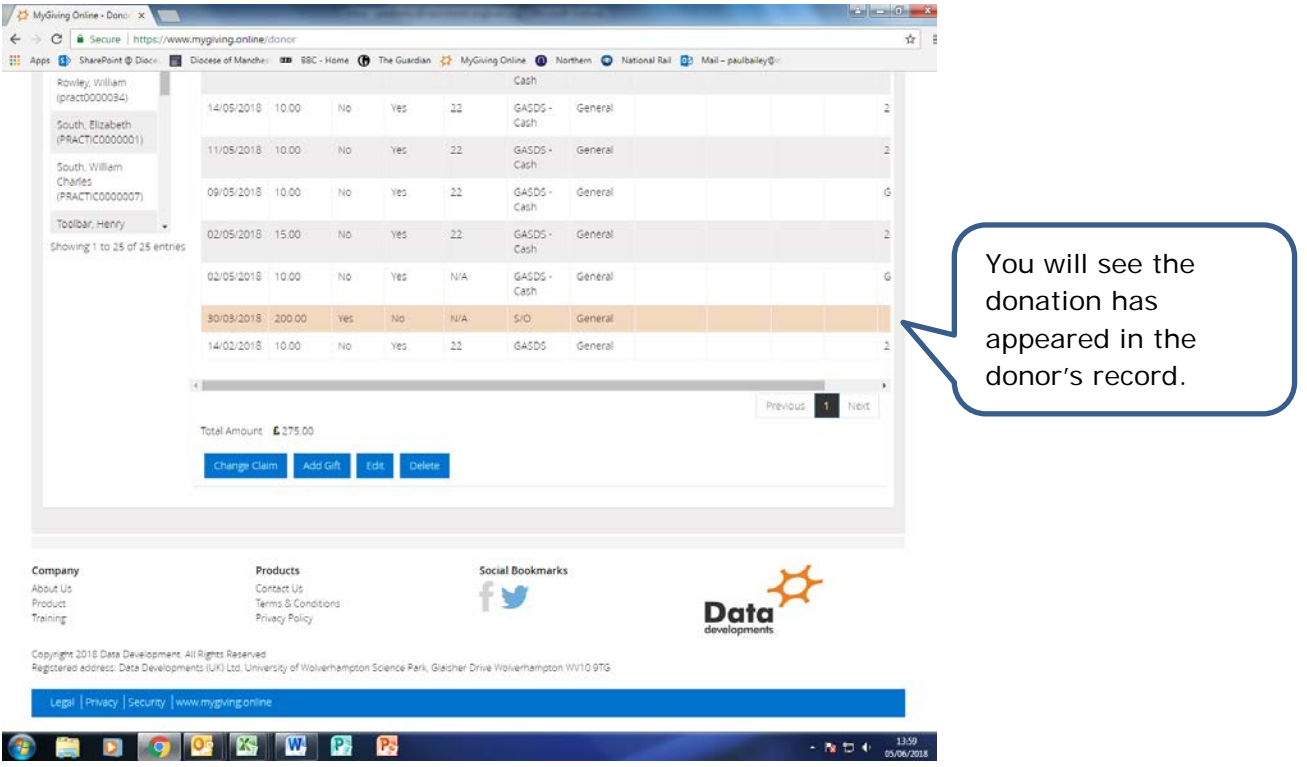

- 4. Adding a donor in advance of a bank statement arriving
- Step 1

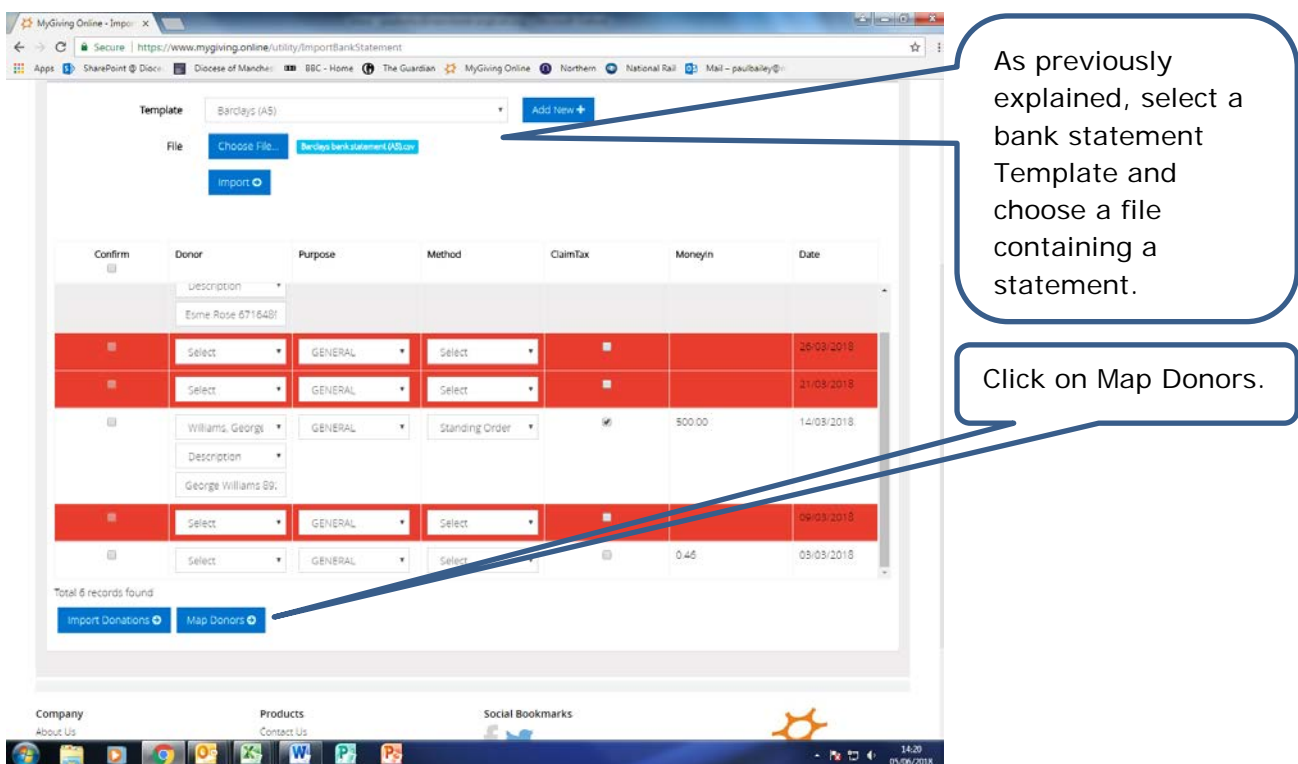

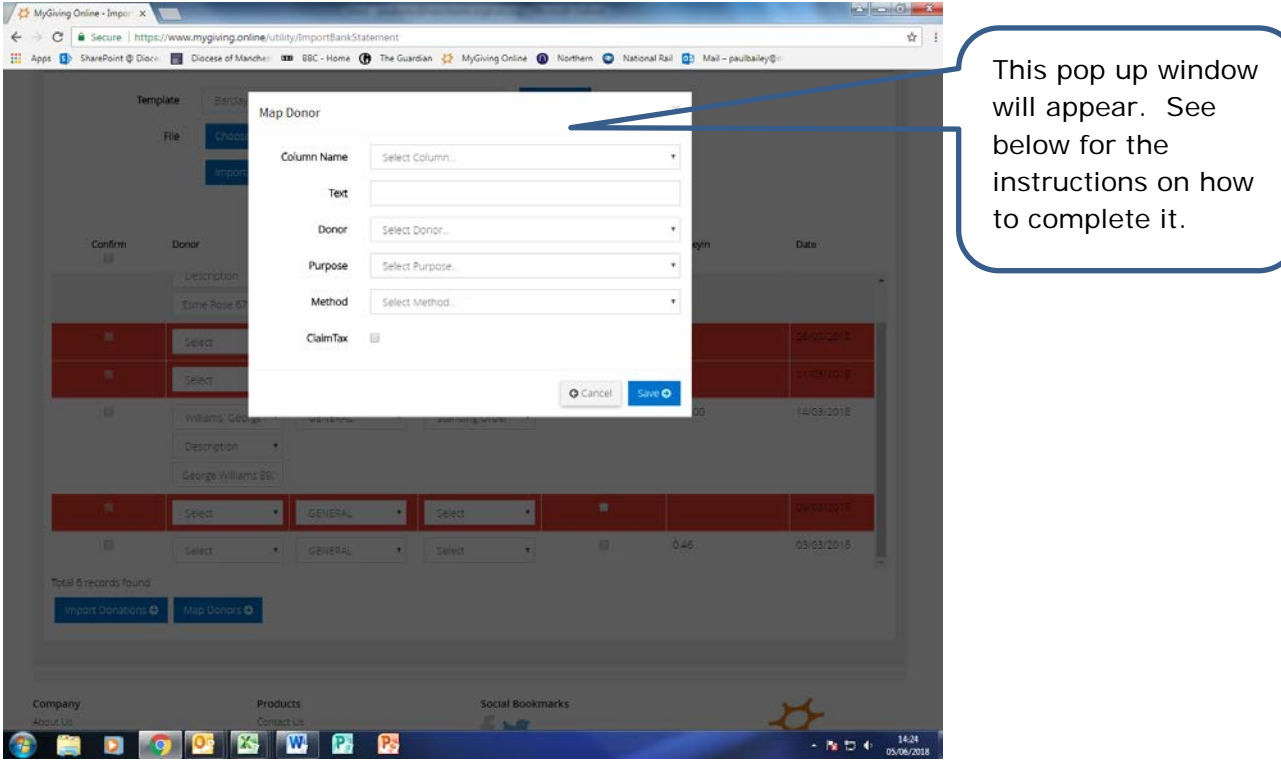

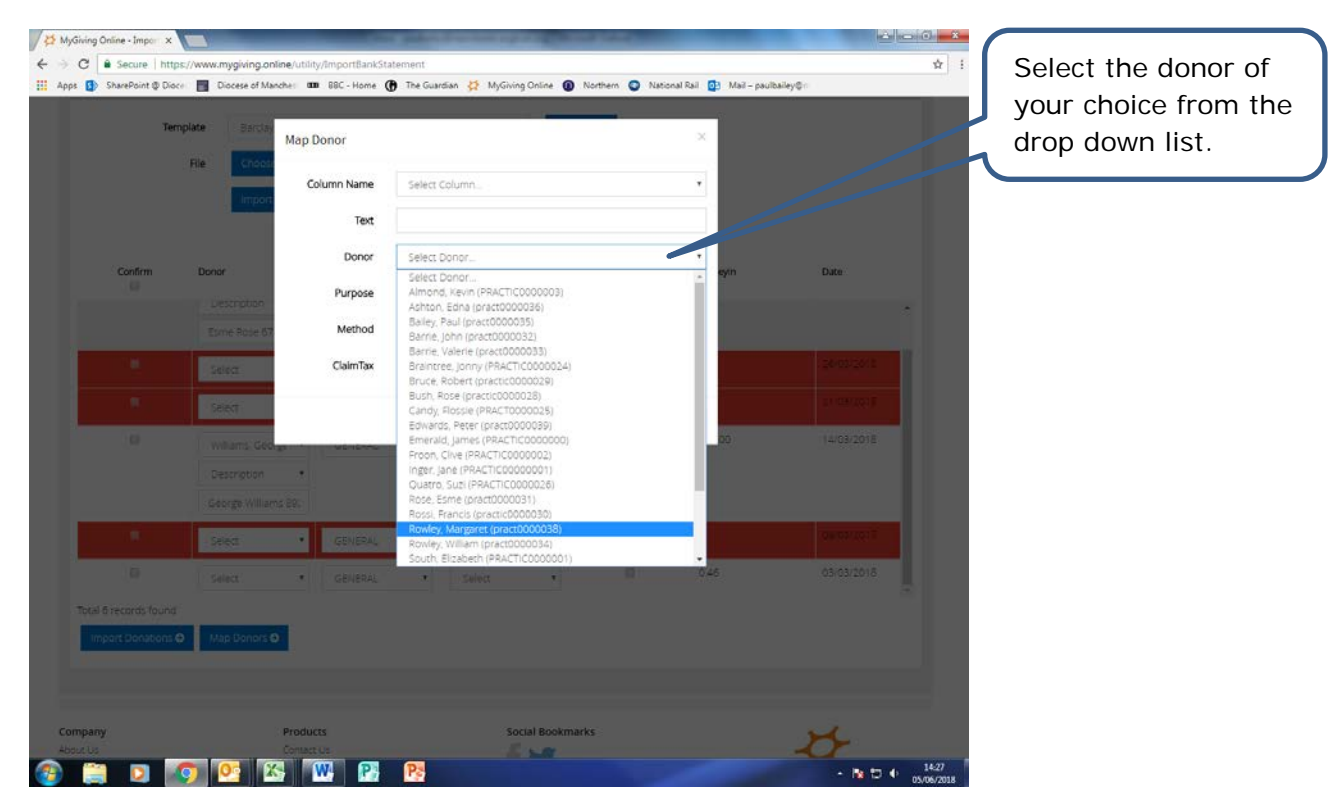

![](_page_16_Picture_100.jpeg)

Once you have chosen a donor their defaults will be added in the Purpose and Method fields, and if appropriate the Claim Tax box will be ticked. You can change these if you wish.

## • Step 5

![](_page_16_Picture_4.jpeg)

From the Column Name drop down list, choose Description.

![](_page_17_Picture_89.jpeg)

![](_page_17_Picture_90.jpeg)

![](_page_18_Picture_35.jpeg)